## **VPN - MacOS**

## **GlobalProtect - Installation**

Laden Sie zunächst den GlobalProtect Client herunter: [Mac OS](https://vpn.h2.de/global-protect/getmsi.esp?version=none&platform=mac)

Starten Sie nun den GlobalProtext Installer und drücken auf "**Continue**".

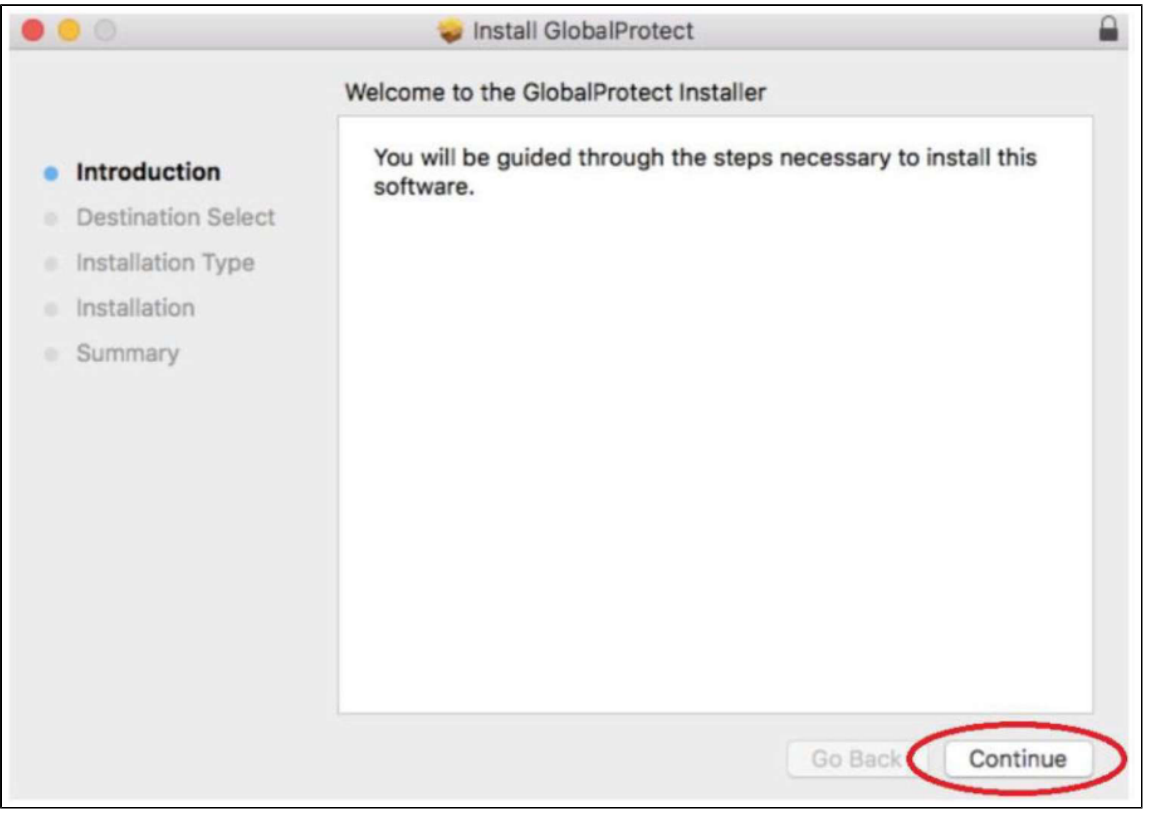

## Festplatte auswählen und auf "Continue" klicken.

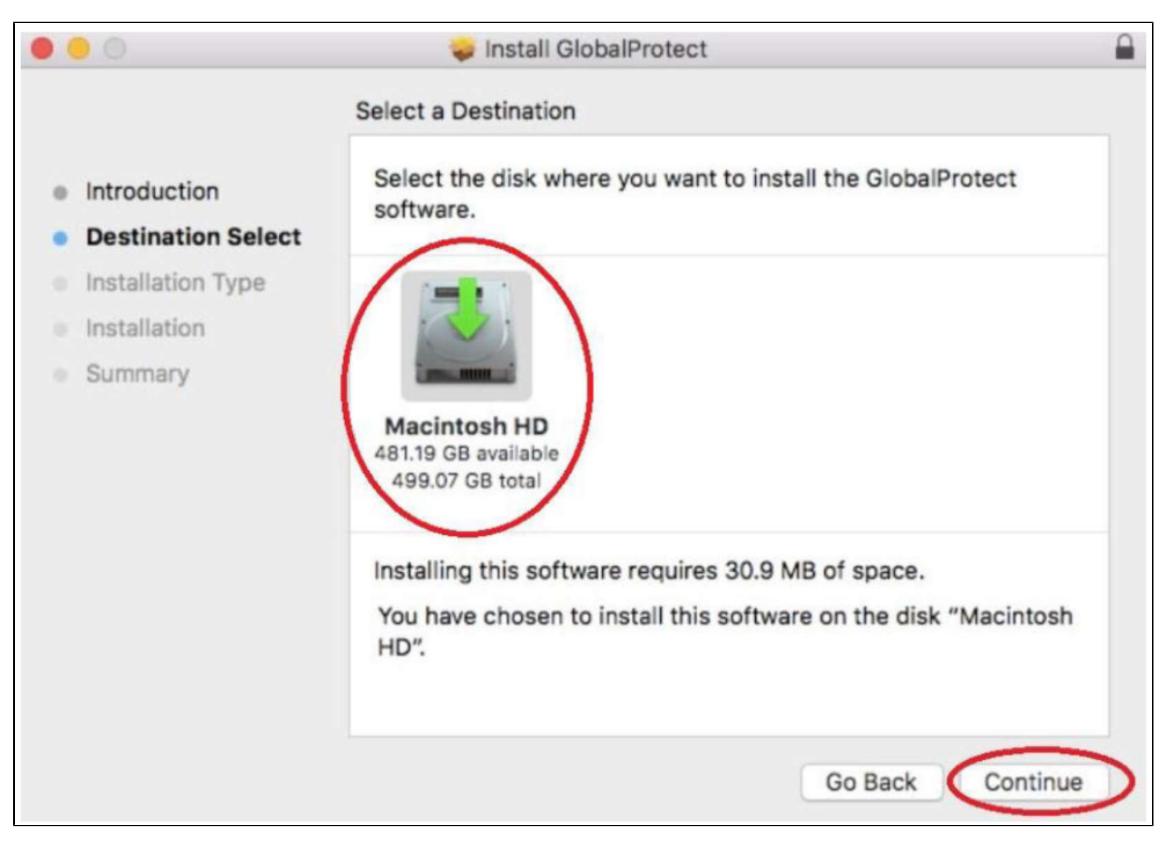

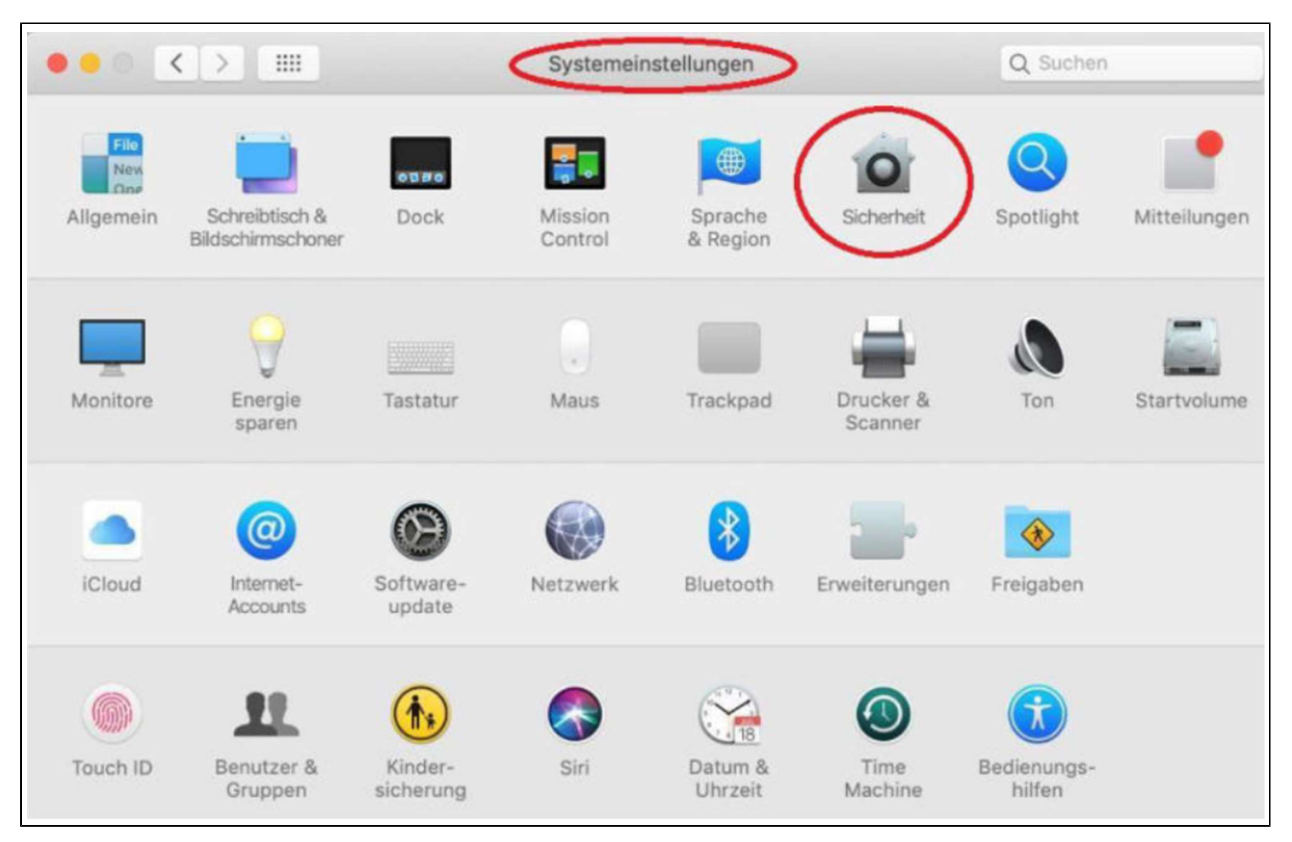

Nach erfolgter Installation Im "Apfelmenü" die "Systemeinstellungen - Sicherheit" aufrufen.

Im Reiter "Allgemein" das Schlosssymbol links unten öffnen und im Bereich "Apps-Download erlauben von:" den Punkt "App Store und verifiz **ierte Entwickler**" auswählen.

Wenn darunter noch eine Zeile mit dem Wort "**blockiert**" steht unbedingt auf "**Erlauben**" klicken!

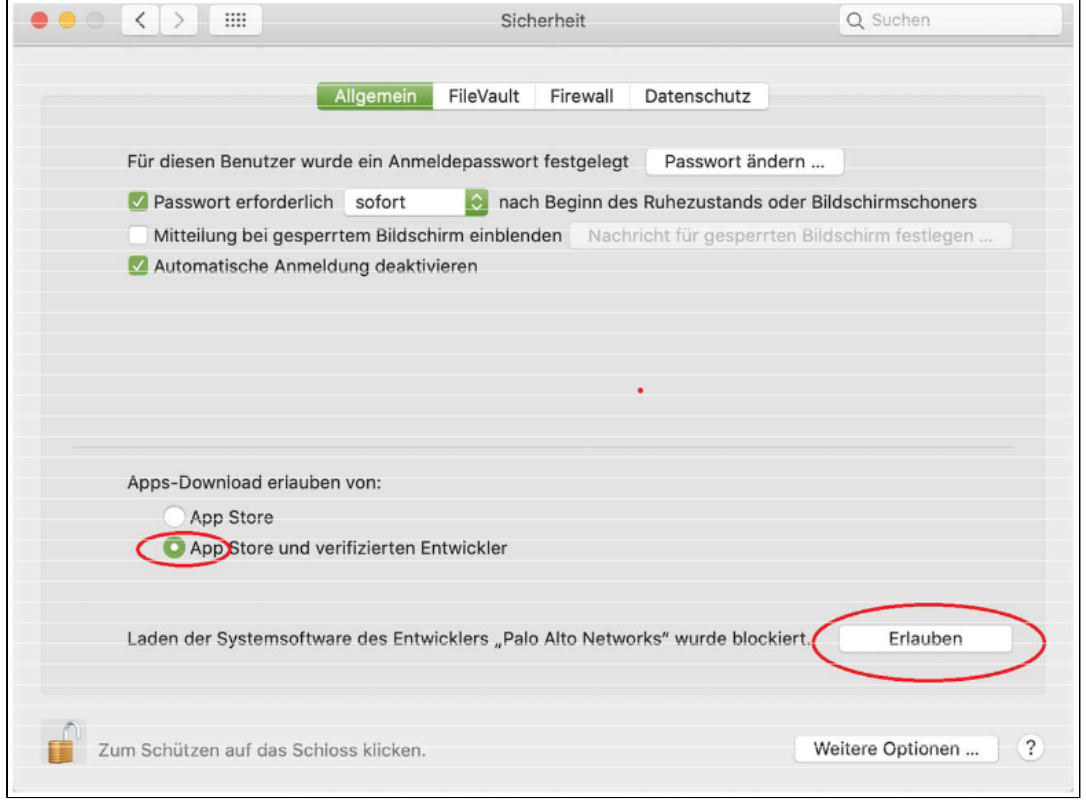

Dann das Schlosssymbol wieder schließen.

## **GlobalProtect - Verbindung herstellen**

Starten Sie nun GlobalProtect. Geben Sie als Portal "**vpn.h2.de**" oder "**vpn-md.h2.de**" an.

Verwenden Sie dann "vpn-md.h2.de", wenn Sie sich vorrangig mit Servern auf dem Magdeburger Campus verbinden werden.

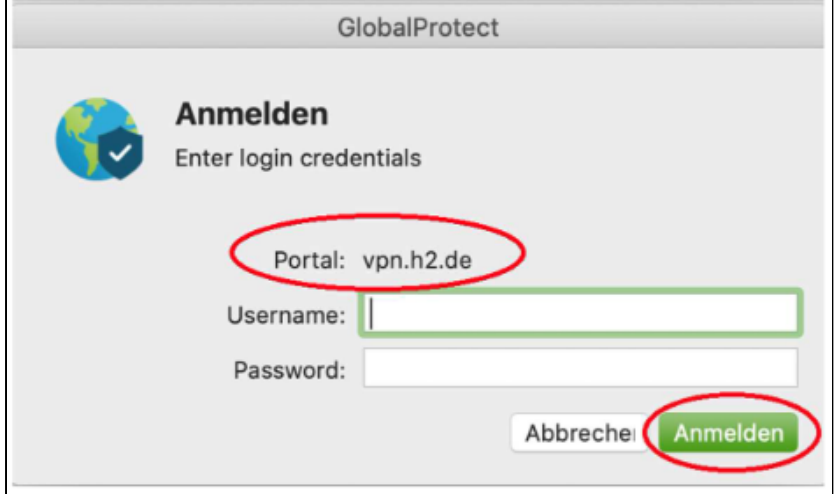

Melden Sie sich anschließend mit Ihren Hochschulaccount an.

 $\overline{a}$